Instructions for activation and installation of the Certum Code Signing certificates on a virtual card

version 1.0

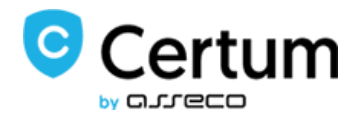

## Table of contents

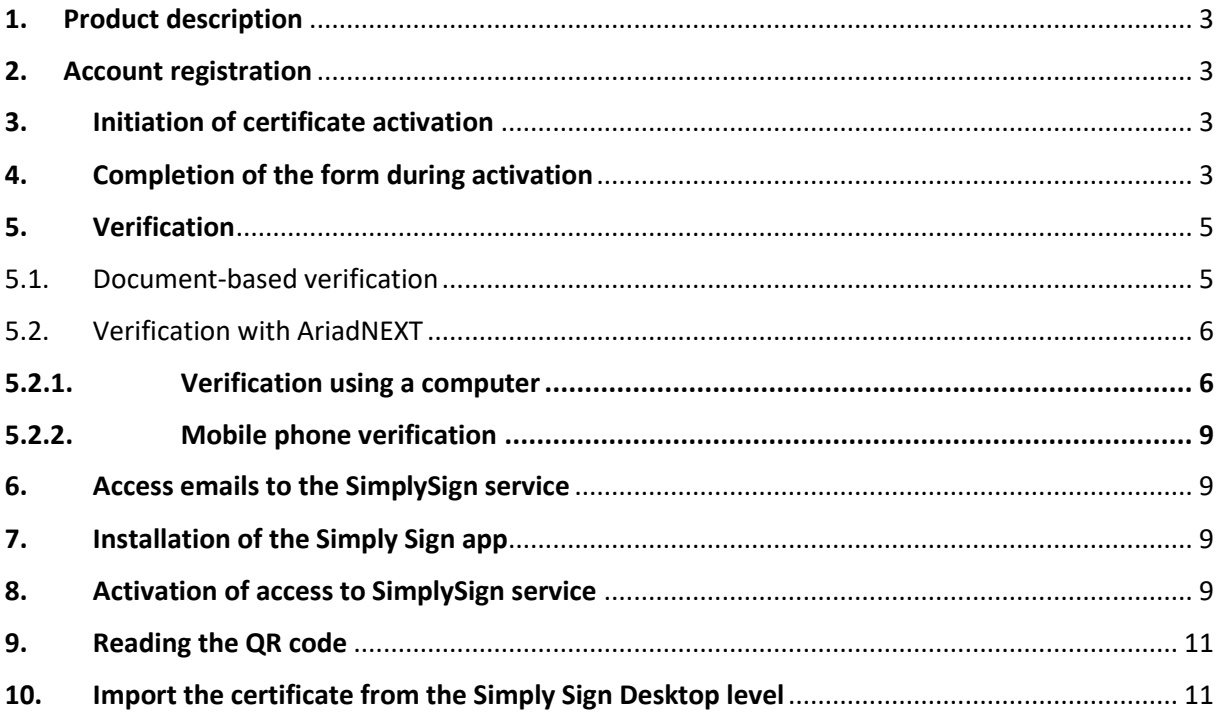

#### <span id="page-2-0"></span>**1. Product description**

Certum Standard Code Signing is a certificate for digitally signing software code. The certificate is stored on a Simply Sign virtual card.

#### <span id="page-2-1"></span>**2. Account registration**

To purchase a certificate, you need to create an account in the Certum store and then select the product you want to buy. To create an account, please follow this link[: https://sklep.certum.pl/customer/account/login/](https://sklep.certum.pl/customer/account/login/) and then follow the displayed steps. If you already have an account, please log in.

#### <span id="page-2-2"></span>**3. Initiation of certificate activation**

Once you have placed your order, initiate the activation of your certificate from the Certificate Activation tab.

In order to do so, locate the appropriate certificate on the list and then click the Activate icon.

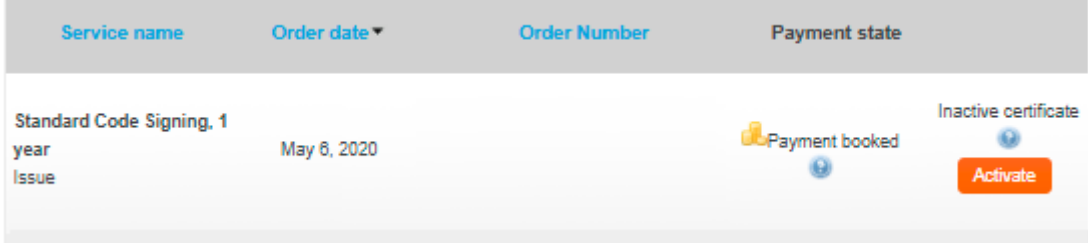

The Service Activation window will pop up with the Key generation via the SimplySign service option automatically selected. Click Next.

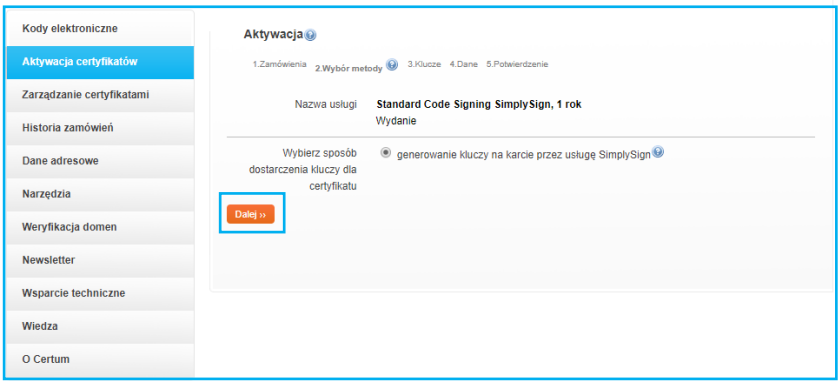

#### <span id="page-2-3"></span>**4. Completion of the form during activation**

The next step is to complete the certification request form with the data that will be contained in the certificate. Please note that the fields with an asterisk \* are mandatory. After filling in the data, click **Next**

#### Activation

.

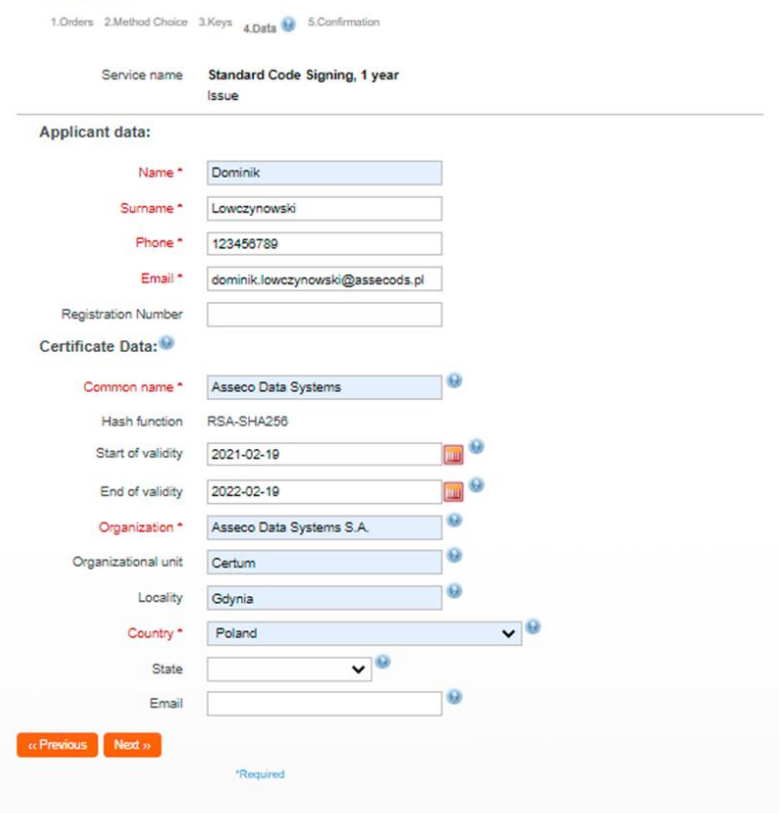

**Note! If you enter your email address in the Email field, a verification link will be sent to the address provided. If you do not want to verify your email address, leave this field empty!** 

Having clicked Next, carefully verify that the information entered is correct and choose the manner in which Certum's team will confirm your Identity. Telephone and document-based verification is available.

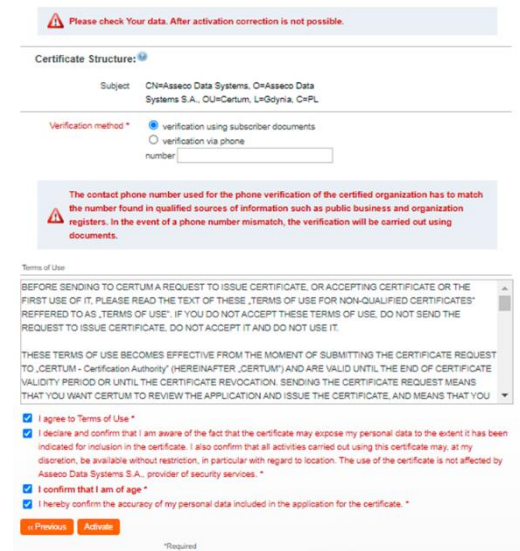

After the activation is completed, you will receive an email with a verification link, using which you must confirm access to the email address entered in the form.

An email with an activation link will be sent to the email address you provided. Click on the link or paste it into your browser to verify the email address associated with the certificate.

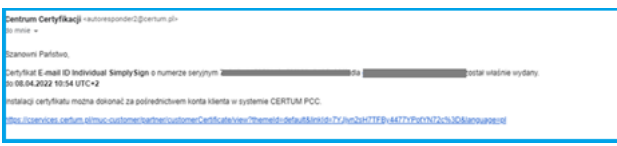

After clicking on the link, the you will be redirected to Certum's website, where you need to click on the Verify icon.

Once the email address has been successfully verified, the certificate will be available in the Certificate Management tab.

Confirmation of the correctness of the completed process is the receipt of two emails to the address associated with the store account with further steps to be taken.

**NOTE:** regardless of the address to which the certificate was activated, the email will always come to the email address associated with the Certum store account.

### <span id="page-4-0"></span>**5. Verification**

Depending on which verification method you have chosen, you will receive an email with verification instructions**.**

Note: If you entered an email address in the data for the certificate (in step 4), an authentication message will be sent to the email after activation. One of the conditions of issuing the certificate will be clicking on the verification link**.** 

#### <span id="page-4-1"></span>5.1. Document-based verification

Issuance of the Standard Code Signing certificate requires verification of the Subscriber/Organisation identity. For this purpose, the person requesting the certificate should provide Certum with the following documents:

Verification of the identity of a private person requesting a certificate on their own behalf:

- confirmation of identity at a Registration Desk or Identity Confirmation Point (details: https://shop.certum.eu/certum-reseller-points-map) or
- notary confirmation of identity or for faster issuance
- a copy of an identity document of the ordering person (ID card, passport, driver's license, permanent residence card). The copy should be a complete copy of the document (both sides).

Identity can also be confirmed with a valid qualified certificate issued for the Subscriber by Certum.

Verification of the identity of a person requesting a certificate on behalf of an organization:

1.

- confirmation of identity at a Registration Desk or Identity Confirmation Point (details: https://shop.certum.eu/certum-reseller-points-map) or
- notary confirmation of identity or for faster issuance
- a copy of an identity document of the ordering person (ID card, passport, driver's license, permanent residence card). The copy should be a complete copy of the document (both sides).

Identity can also be confirmed with a valid qualified certificate issued for the Subscriber by Certum.

And

- 2. power of attorney or authorization confirming the relationship of the person ordering the certificate with the organization - when the ordering party is not listed in the relevant register as a person authorized to represent the company,
- 3. company registration document when the company is not listed in the KRS/GUS/CEiDG register

In justified cases, Certum may ask you to send additional documents necessary for proper verification.

Please send all the documents collected to Certum in one of the following ways:

• by e-mail as a password-protected file to the address: [ccp@certum.pl](mailto:ccp@certum.pl) (recommended form),

- In order to determine how to transfer your password, please contact the Certum technical support line
	- by fax to: +48 91 4257 422
	- by post to:

 **Certum ul. Bajeczna 13 71-838 Szczecin**

<span id="page-5-0"></span>5.2. Verification with AriadNEXT

The entire process is performed using a computer or other device with access to a camera, from a maintenancefree interface. During scanning, the document Data are automatically extracted and analyzed as well as compared to the Owner's face. The process is based on comparison of a facial image with a photo extracted from an identity document. The biometric solution ensures that the User is present during the identity confirmation. The entire process is live, in real time, and does not require sending documents, they are only scanned during the process to extract the data needed for verification and

How to start the automatic identity verification?

- User receives a unique link to the indicated email address
- After clicking on the link, the User is taken to the Certum screen on which the Automatic Verification process can be started. The User will then receive a link that initiates verification.
- Depending on the device on which the verification is performed, the process is different.

#### 5.2.1. Verification using a computer

#### <span id="page-5-1"></span>**Step 1 — Document verification**

After clicking the link to initiate verification, you will be prompted to turn on your camera, so your identity can be verified. Click "Continue" and proceed to the next step.

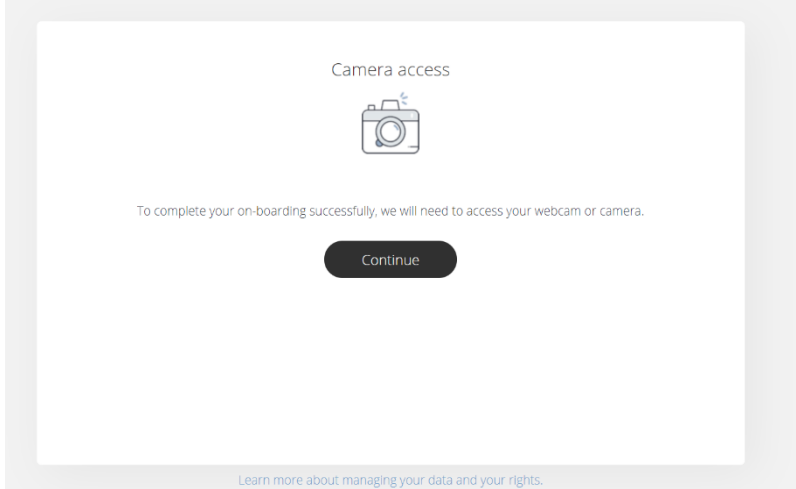

You will then be asked to upload a photo of your identification document. The photo provided should be taken according to the guidelines provided during the process.

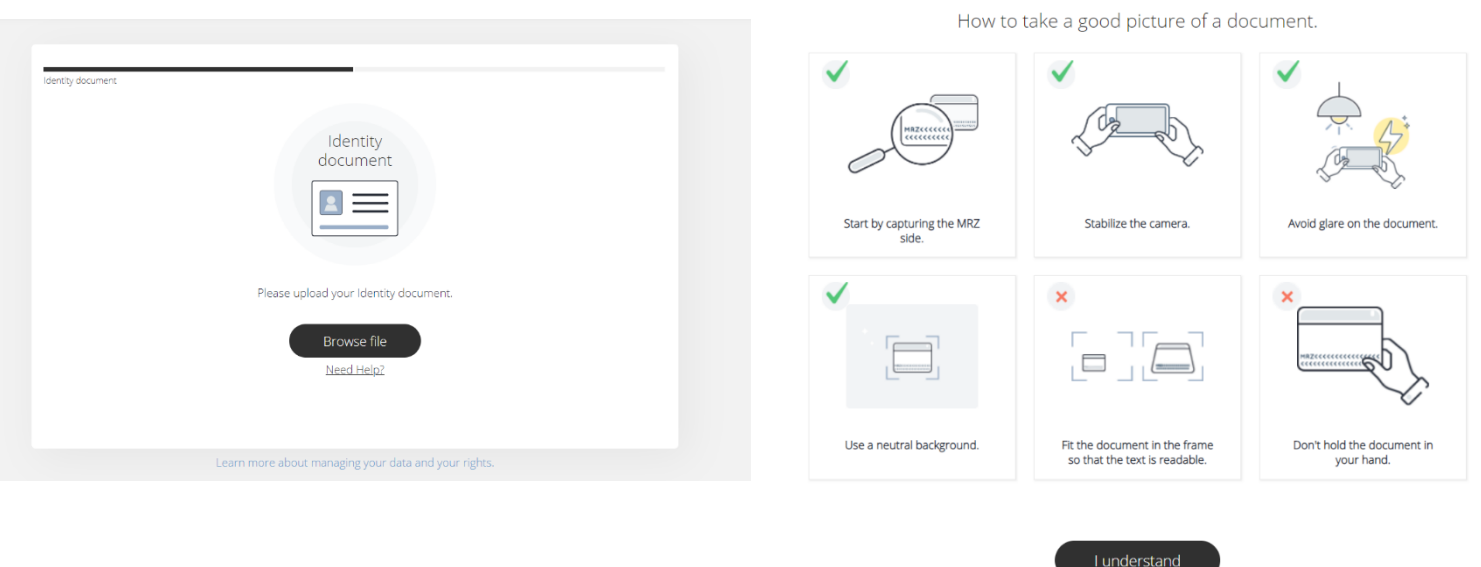

Once the data are submitted, the system will process it for approximately 12 seconds to extract the data from the document. After this process, the document image will be deleted.

#### **Step 2 — Facial comparison**

During this step you will be asked to move your face in front of the camera. This biometric solution will ensure that the User is present during the identity confirmation and is the holder of the document.

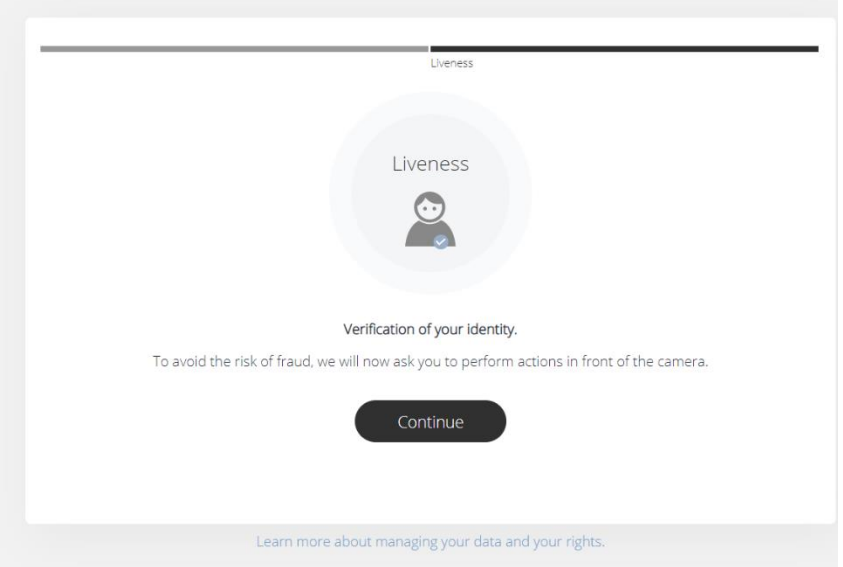

Performing this step requires you to point your face toward the center of the camera and then move your head toward the right side, looking at the camera the entire time.

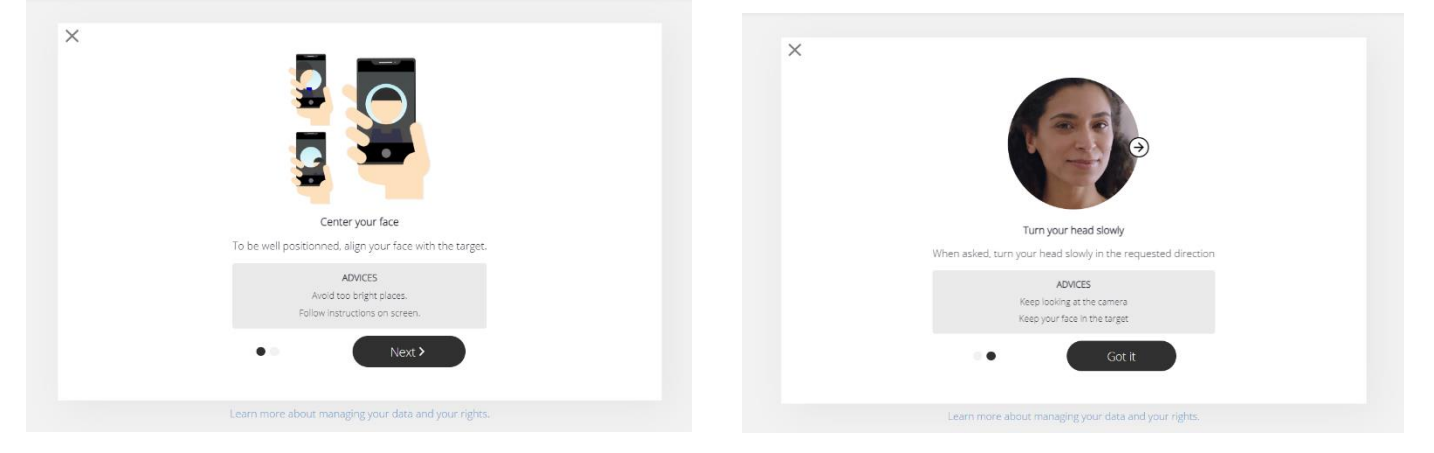

After completing this step, a screen indicating that the verification was successful will be displayed. Your certificate will be issued shortly.

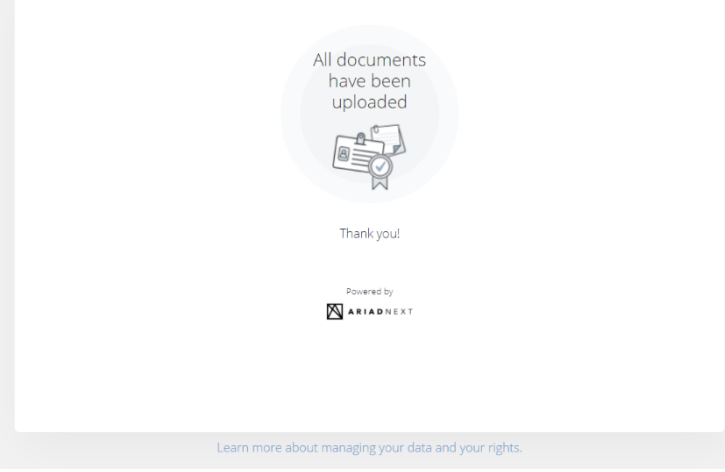

#### 5.2.2. Mobile phone verification

<span id="page-8-0"></span>The verification process is similar, but in step one, the user does not provide a pre-made photo but takes one live during the process.

Note: In the case of an order placed by a traditional transfer, it is also necessary to register the payment in order to issue the certificate.

#### <span id="page-8-1"></span>**6. Access emails to the SimplySign service**

Once the certificate has been issued, the Certum system sends the following email messages to the user. At the same time, an account is automatically created for the user who does not have an account in the Simply Sign app. The account is created using the email address of the store account.

a) Confirmation of creating the certificate:

# Certificate request has been created

b) Secret code (activation code) needed to recover access to the service

### Secret for regaining access to the SimplySign service

c) Recovering access to the service

## gaining access to the SimplySign servic-

#### <span id="page-8-2"></span>**7. Installation of the Simply Sign app**

**Note:** This process is dedicated to users who do not have a Simply Sign account or app. If you have an account with an email address linked to the Certum shop and have the app installed go to the section **Certificate Import**

In order to fully activate the service, you will need both the mobile app and the Desktop app:

To download the mobile app, use the links below:

- App for Android phones: Google Play Store: [download](https://play.google.com/store/apps/details?id=com.assecods.certum.simplysign)
- App for iOS phones: App Store: [download](https://apps.apple.com/pl/app/certum-simplysign/id1244415465)

To download the PC app, use this link[: https://simplysign.certum.pl/pobierz/](https://simplysign.certum.pl/pobierz/)

Make sure you have selected the correct version for your operating system.

#### <span id="page-8-3"></span>**8. Activation of access to SimplySign service**

In the first step, open the email Secret for recovering access to the SimplySign service. Copy the Secret activation code it contains. It will be required to run the Simply Sign mobile app.

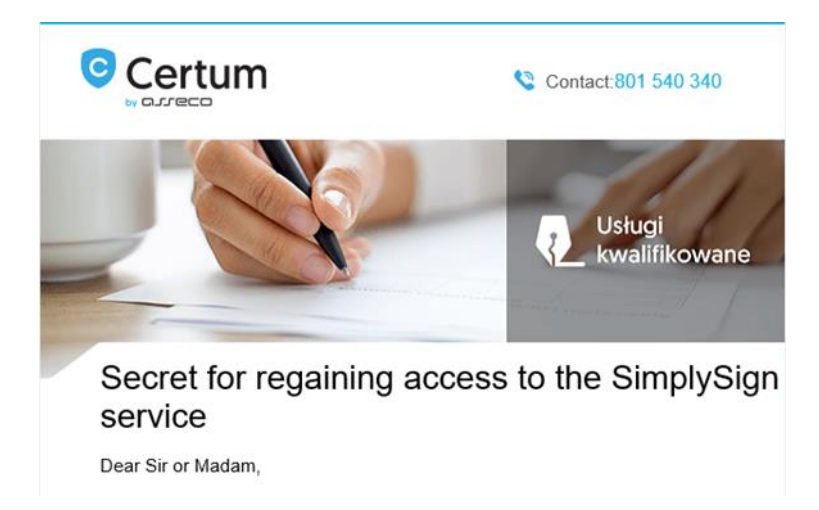

Then open the email titled Recovering access to the SimplySign service. Click on the link **Certum Service.** Next, a window will open in which you should enter the Secret activation code you copied earlier. Then click the Send button

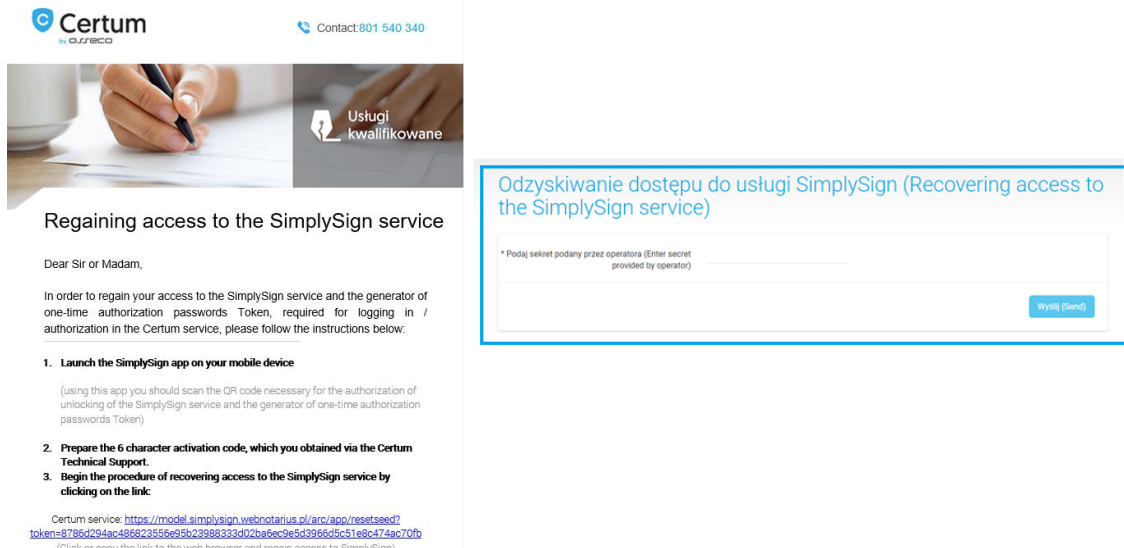

A QR code will be displayed, which must be read using the Simply Sign mobile app.

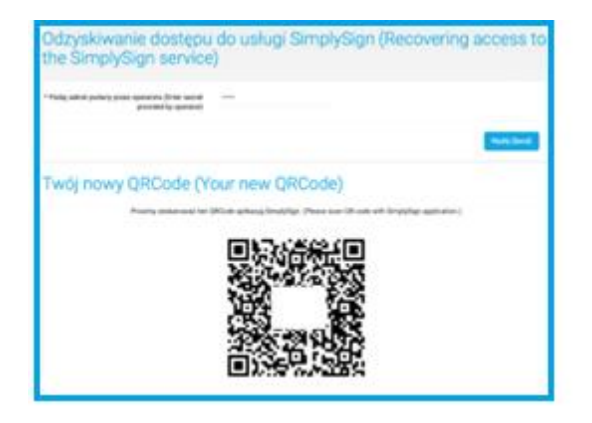

#### <span id="page-10-0"></span>**9. Reading the QR code**

To read the QR code, follow these steps:

- Run the previously installed SimplySign mobile app
- Click on the QR CODE button
- Allow access to the camera and read the QR CODE value from the browser screen

Once you have completed these steps, the app is ready to run

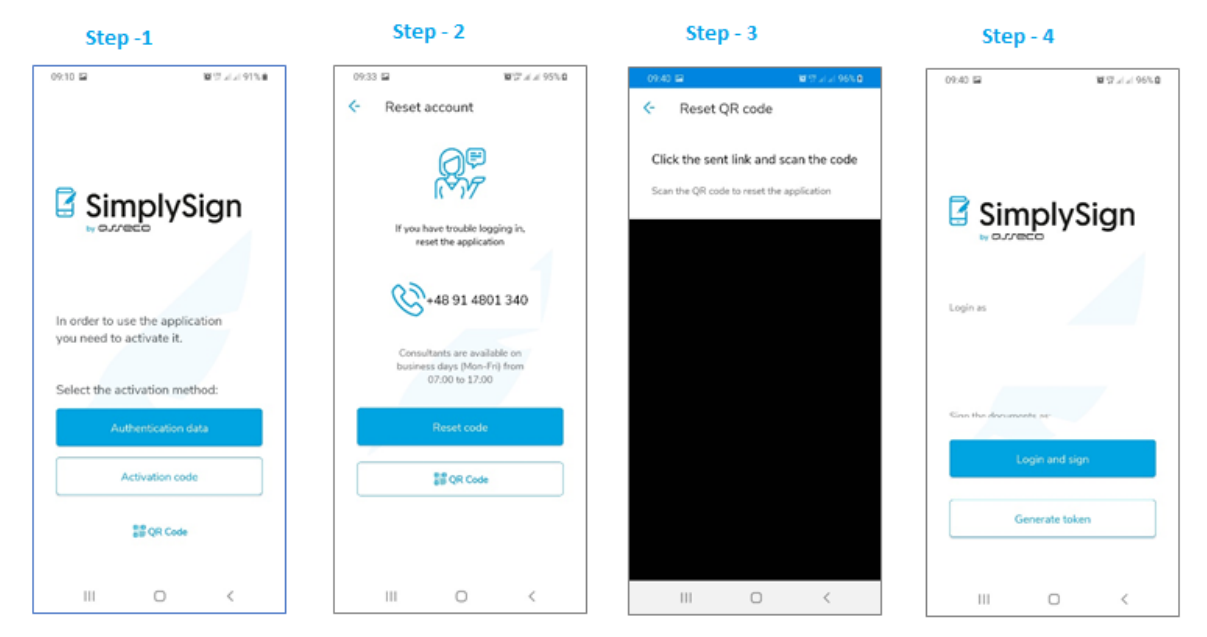

#### <span id="page-10-1"></span>**10. Import the certificate from the Simply Sign Desktop level**

To import the certificate ID, you need to open the SimplySign app on your computer. To log in, generate an OTP code (token) in the SimplySign Desktop app, then type it in the Password field. Proceed in this way each time to start the app.

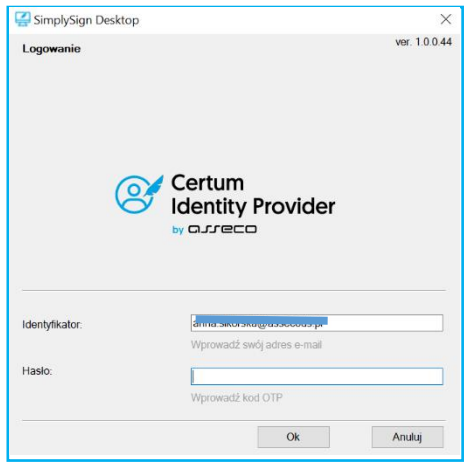

In order to import the certificate, right-click the SimplySign icon in the right-hand corner of the taskbar and then select: Managing certificates -> List of certificates. Once this command is completed, a window with a list of available certificates will open.

Right-click the certificate you wish to export and choose Show certificate. The details of the certificate will be displayed and the Install certificate command will be available. Select this command.

The Import Wizard window will then open. Perform the import as the Current User and Continue. In the next window, select Automatically select a certificate store and continue.

The final step will be to close the Import Wizard. A confirmation of successful completion of all steps will be a pop-up window stating that the import was successful.